## **Инструкция по регистрации в ЭБС Znanium.com**

- 1. Перейдите на сайт по ссылке https://znanium.com/ (или по ссылке-иконке на странице библиотеки МАРХИ https://marhi.ru/biblio/ )
- 2. Перейдите в раздел «Регистрация»

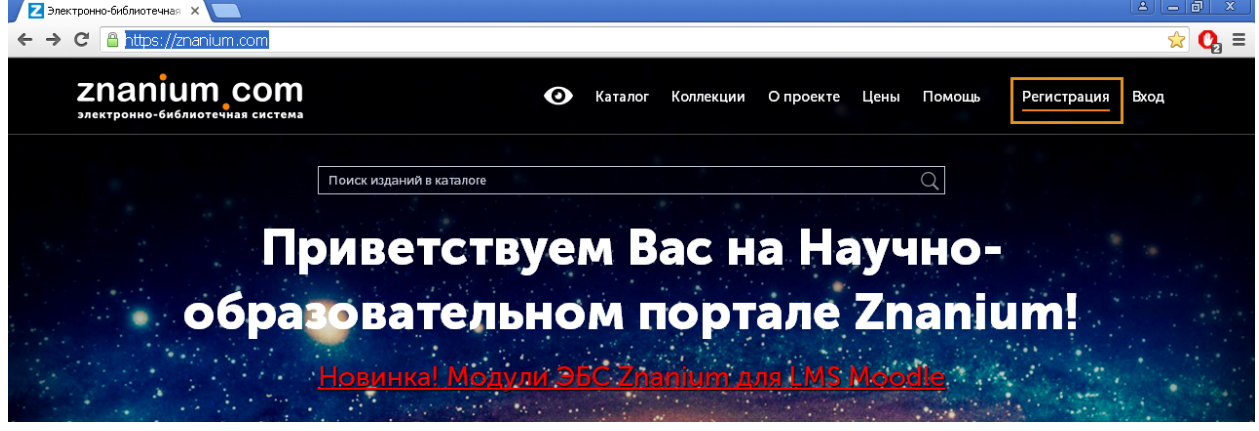

3. Заполните регистрационную форму (обязательные поля с красными звездочками); Логин – любой удобный для читателя (можно использовать латинские буквы и цифры); Email – указывайте действующую электронную почту (на нее должна прийти ссылка для подтверждения регистрации).

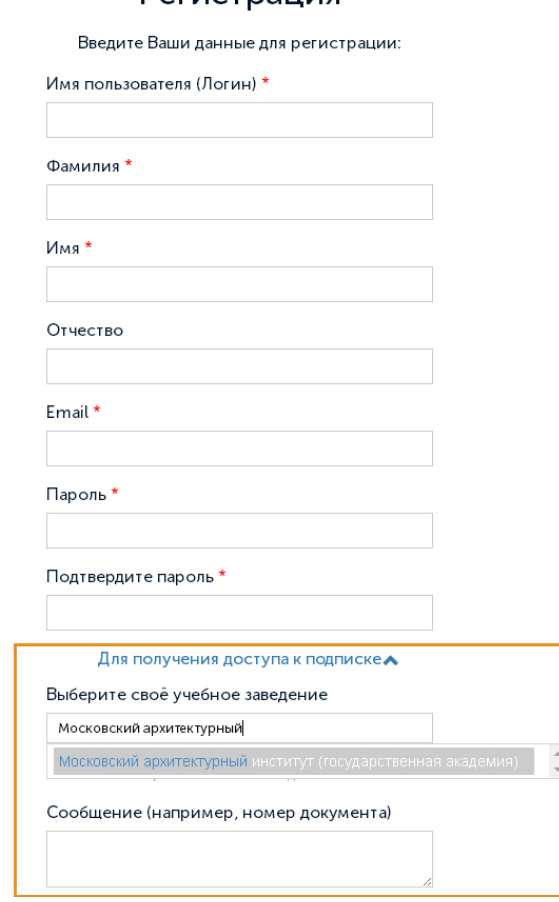

Регистрация

4. В поле «Для получения доступа к подписке» выберите Московский архитектурный институт (государственная академия) из выпадающего списка. В поле «Сообщение» укажите факультет, курс и группу.

5. Отправьте заполненную форму, нажав

Зарегистрироваться

- 6. На Вашу электронную почту должно прийти письмо подтвердите регистрацию по ссылке в этом письме.
- 7. В дальнейшем вход на Znanium.com осуществляется по логину (или электронной почте) и паролю, указанным при регистрации.
- 8. После входа, в Личном кабинете можно проверить наличие действующих подписок (ключей доступа). Действующий ключ доступа должен появиться в Личном кабинете после подтверждения регистрации библиотекой (в течение суток после регистрации).

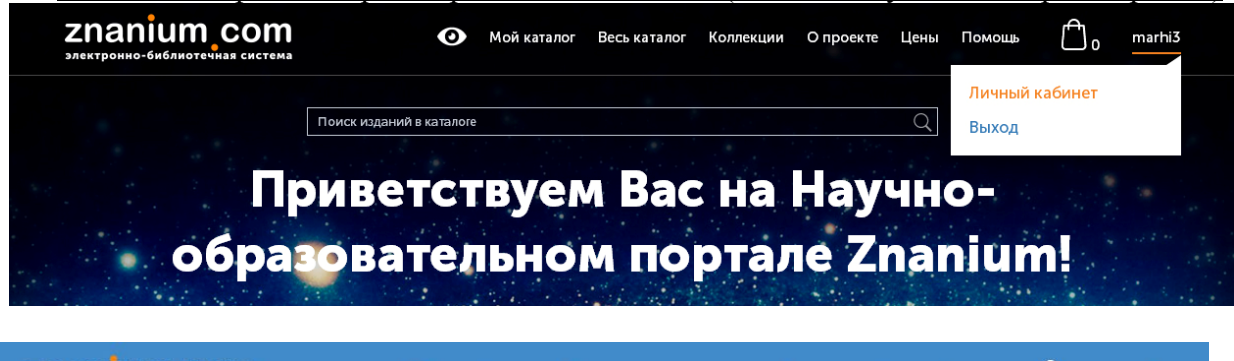

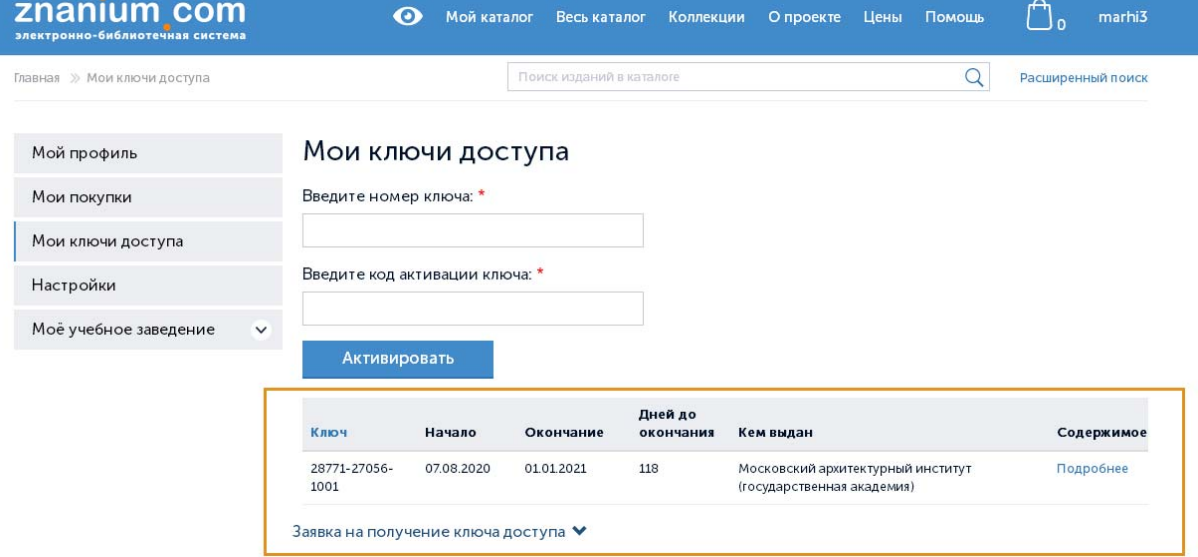

Если этого не произойдет – подайте повторную заявку на получение ключа через Личный кабинет, указав учебное заведение - Московский архитектурный институт.

9. Список книг, доступных по подписке, можно посмотреть в разделе Мой каталог  $\rightarrow$  Мои документы  $\rightarrow$  В подписках

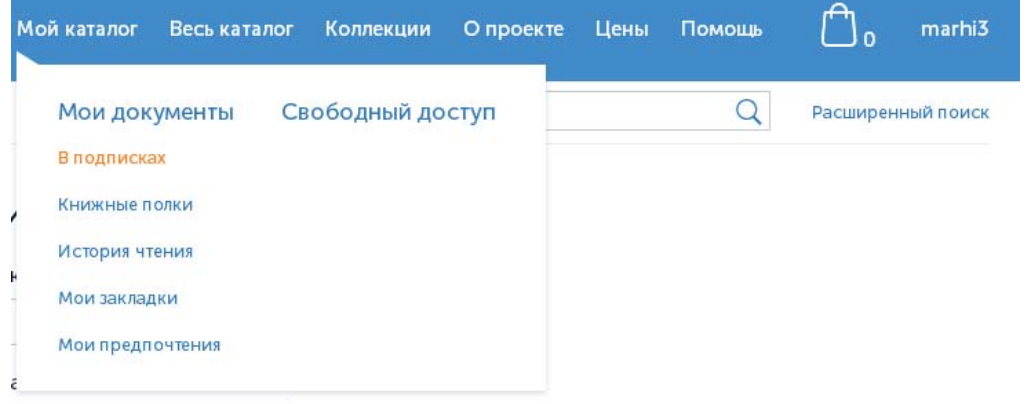

10. С помощью Фильтров можно осуществить поиск конкретной книги. Интересующую книгу можно читать онлайн или разместить на личную книжную полку.

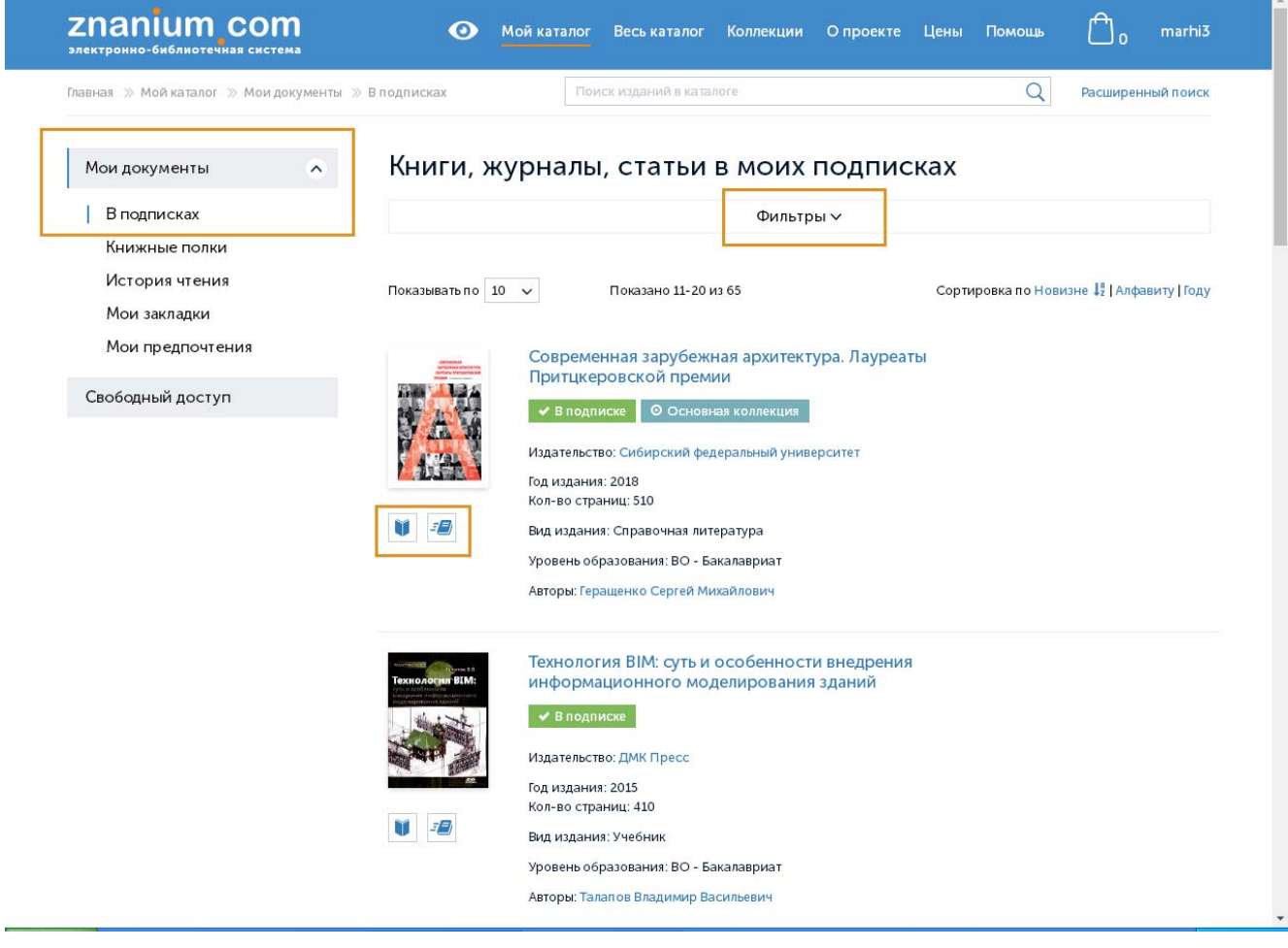